NetJFWatcher クライアントでの XML Socket 接続について

- 目次 -

- 1. [クライアントモード](#page-1-0)
- 2. [クライアントとエンジン部接続](#page-2-0)
	- 2.1 [クライアントとエンジン部接続との関係](#page-2-0)
	- 2.2 [XML Socket Push](#page-2-0)[通知](#page-2-0)
- 3. [ブラウザでの](#page-3-0)[XML Socket](#page-3-0)[接続](#page-3-0)
- 4. [Eclipse RCP](#page-4-0)[における](#page-4-0)[XML Socket](#page-4-0)[接続](#page-4-0)
	- 4.1 [Client Node Manager](#page-4-0)[パースペクティブ](#page-4-0)
	- 4.2 [XML Socket connect](#page-4-0)[ビュー](#page-4-0)
	- 4.3 [XML Socket](#page-5-0)[による](#page-5-0)[Push](#page-5-0)[通知受信](#page-5-0)

#### <span id="page-1-0"></span>1. クライアントモード

クライアントモードを下表に示します。

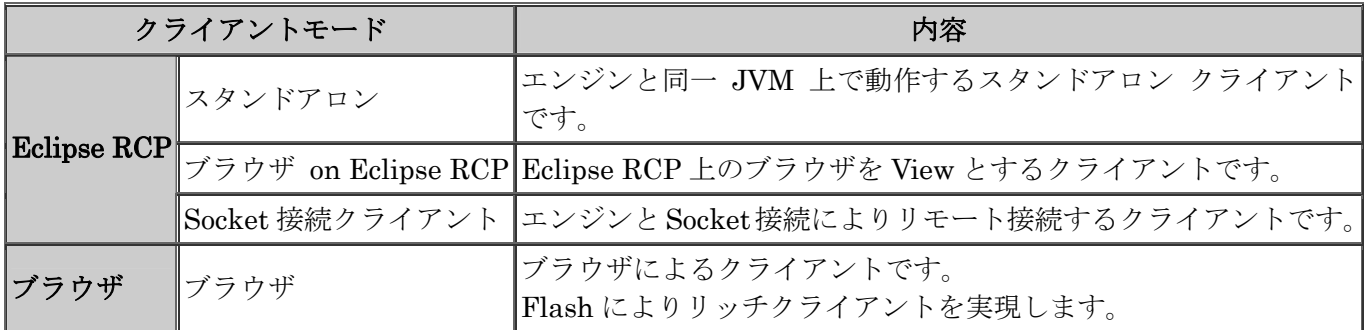

各クライアントモードの位置づけを下図に示します。

- (1) スタンドアロン
- (2) ブラウザ on Eclipse RCP
- (3) Socket 接続クライアント
- (4) ブラウザ

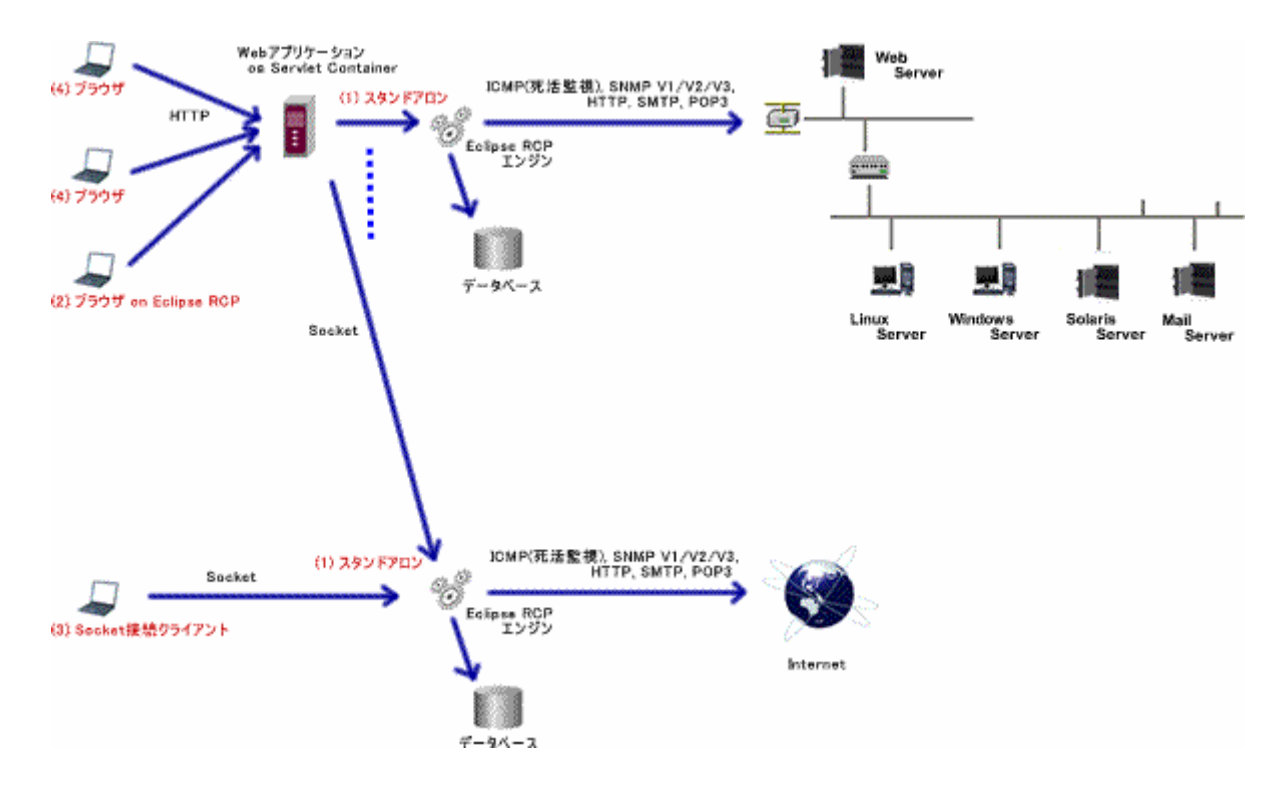

## <span id="page-2-0"></span>2.1 クライアントとエンジン部接続との関係

ブラウザ及び Eclipse RCP クライアントは、複数のエンジン部との同時接続が可能でエンジン部と XML Socket による常時接続によりネットワーク負荷をかけずにエンジン部からのサーバーPush 通知を実現しま す。

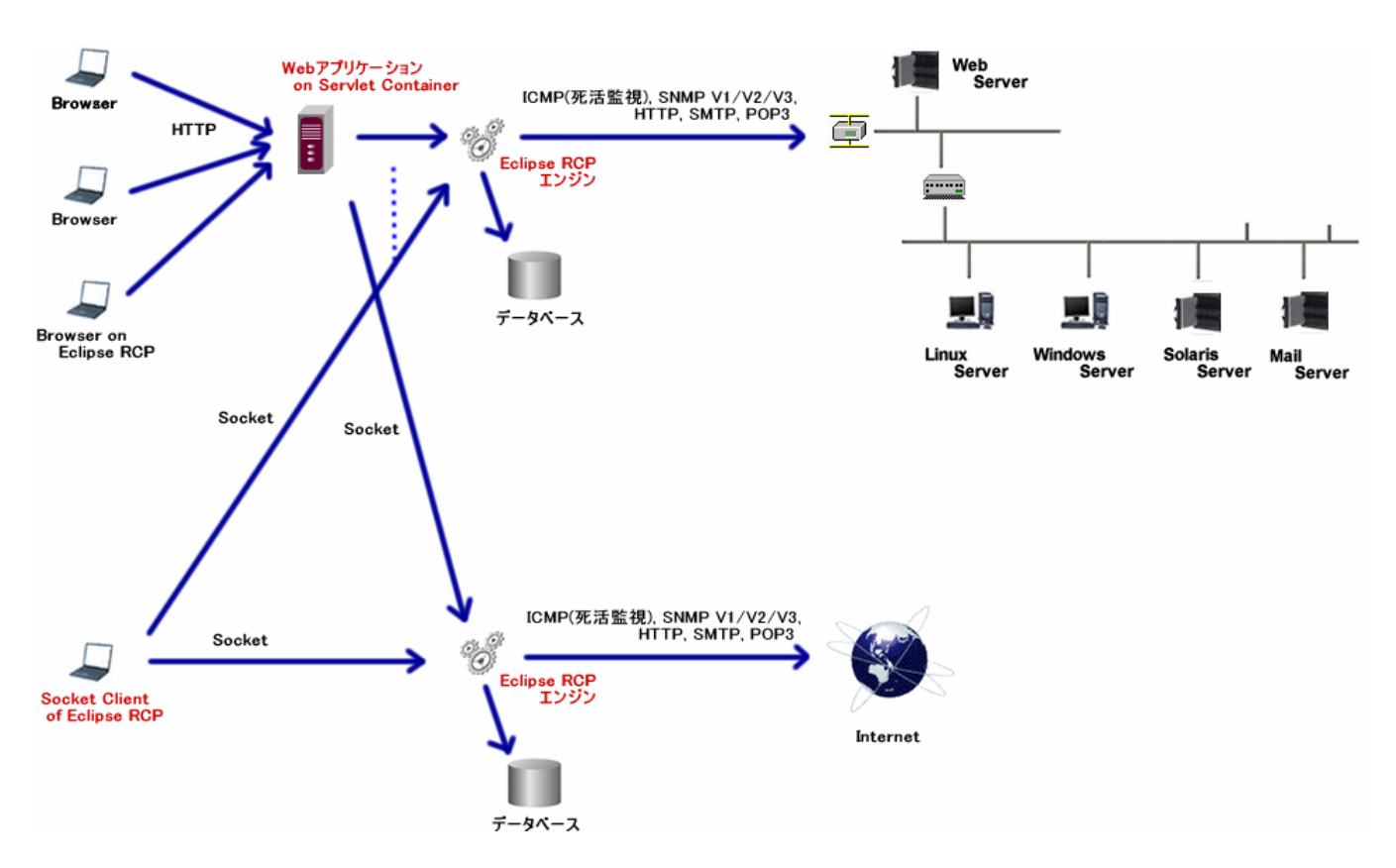

#### 2.2 XML Socket Push 通知

イベント発生により XML Socket 接続されたクライアントにサーバーPush 通知を行います。

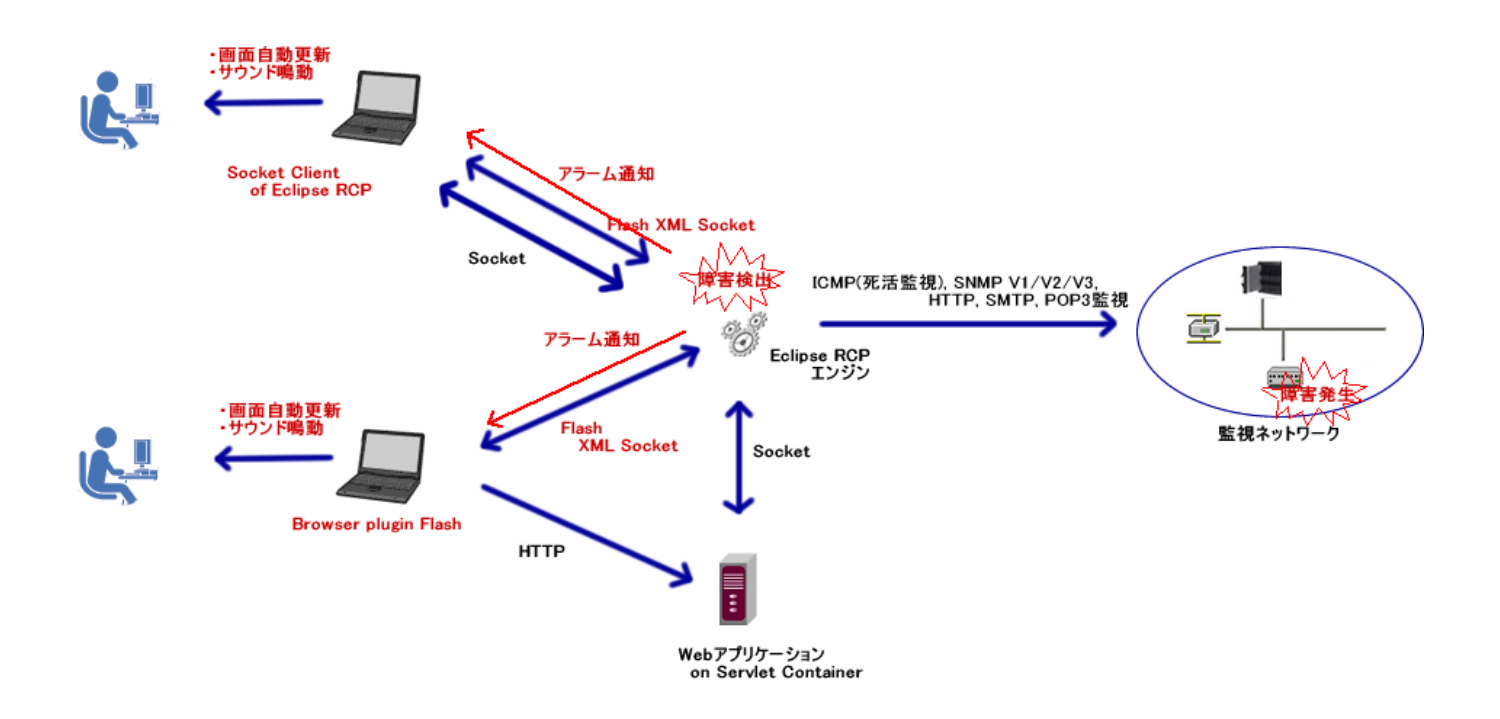

## <span id="page-3-0"></span>3. ブラウザでの XML Socket 接続

ブラウザ上部のウィンドウフレームに XML Socket 制御を表示します。 ボタンなどによりエンジン部との接続/切断、アラーム鳴動の停止など行います。

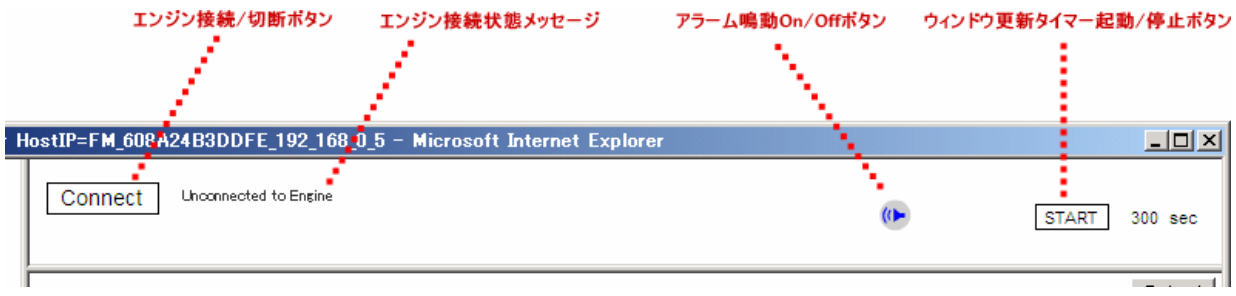

XML Socket 接続状態イメージを下図に示します。

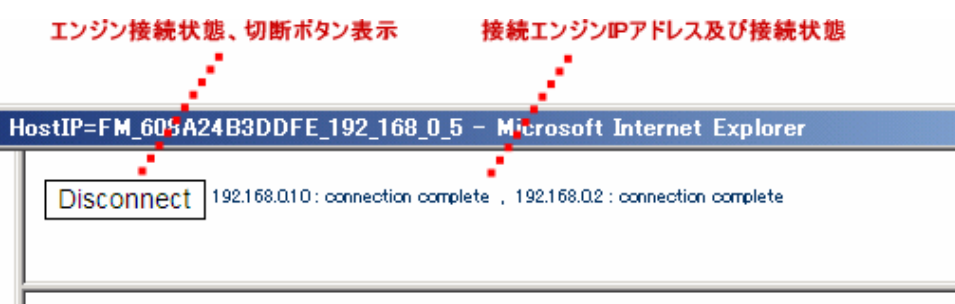

İ,

#### <span id="page-4-0"></span>4. Eclipse RCP における XML Socket 接続

# 4.1 Client Node Manager パースペクティブ

『Client Node Manager』パースペクティブを選択し、Node Tree ビュー上でマウスを右クリックし XML Socket connect メニューを選択します。

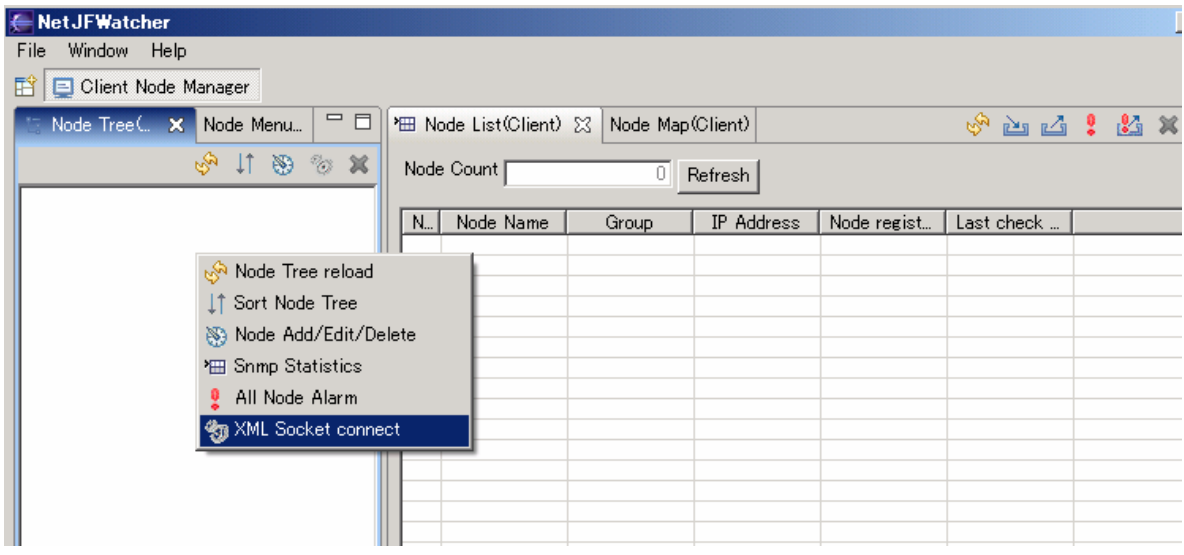

#### 4.2 XML Socket connect ビュー

XML Socket connect ビューに接続エンジン部アドレス一覧が表示されます。 Connect ボタンにてエンジン部と XML Socket 接続します。

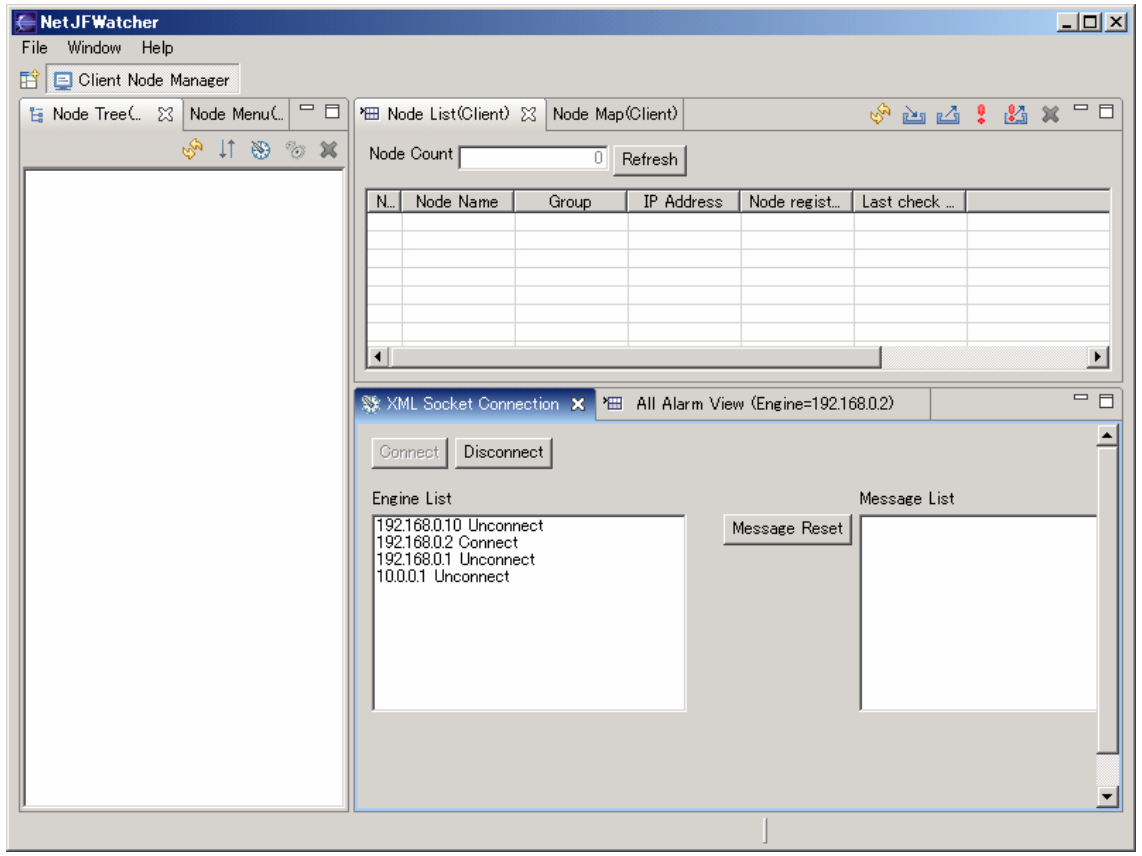

## <span id="page-5-0"></span>4.3 XML Socket による Push 通知受信

エンジン部から XML Socket による Push 通知を受信するとアラームビューが表示されます。

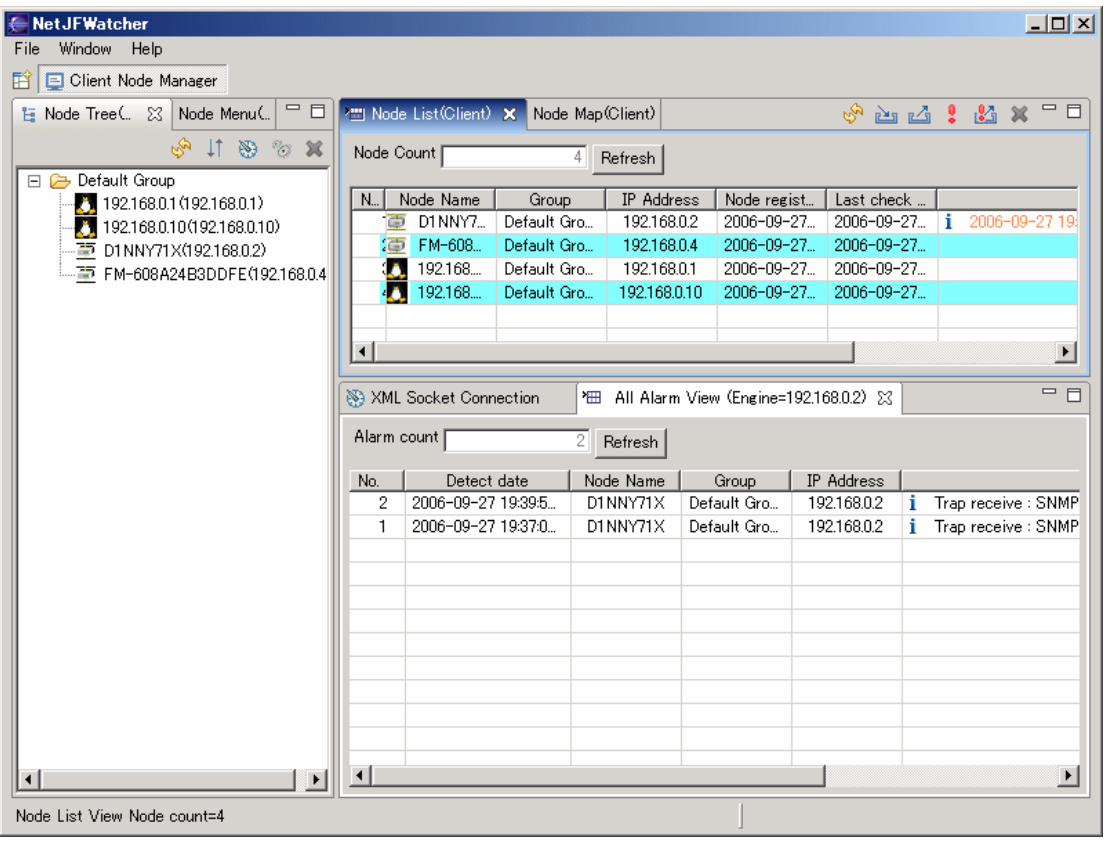

XML Socket connect ビューの Message List には、エンジン部からの XML Socket 通知メッセージを表示し ます。

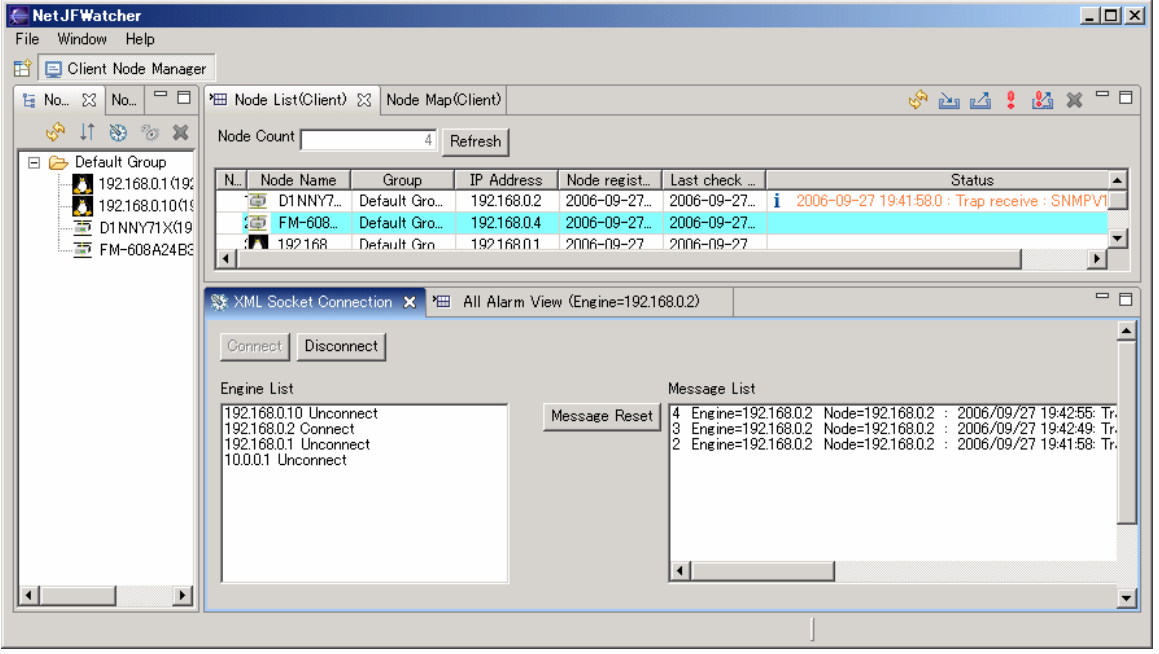